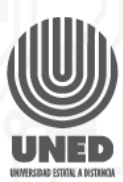

# **Mantenimiento de un Disco Duro**

El disco duro es el dispositivo donde se almacena toda la información del computador, incluyendo el sistema operativo y las aplicaciones, por lo que es de vital importancia realizar un mantenimiento periódico del mismo, para evitar daños y perdida de la información.

A continuación, vamos a mencionar algunas recomendaciones para alargar la vida útil de nuestros discos duros.

- Es importante tener el computador conectado a un dispositivo recortador de picos y una fuente UPS, esto para evitar los cortes arrepentidos de corriente o que los picos de tensión pueden dañar el computador.
- Asegurarse que el disco duro se encuentra fijado correctamente a la superficie del cajón, con todos los tornillos de amarres, para evitar vibraciones durante su funcionamiento.
- Instalar adecuadamente los conectores de datos y alimentación.
- Limpiar periódicamente el exterior del disco duro con un pincel suave o un spray de aire comprimido.
- Comprobar la temperatura del funcionamiento reforzando su refrigeración si fuera necesario mediante un ventilador próximo en la caja del CPU o incluso con un ventilador específico para discos duros.
- Asegurarse de utilizar una fuente de poder con suficiente potencia para todos los accesorios del computador, de lo contrario se pueden dañar a algunos componentes.

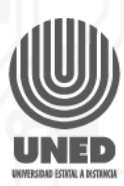

• No golpear o desplazar nunca el computador estando encendido ya que, aunque el mismo no se encuentre en uso, el disco duro sigue girando.

### **Mantenimiento**

Una vez que hemos visto algunas recomendaciones para alargar la vida útil del disco duro, podemos ver los pasos para realizar el mantenimiento preventivo de nuestros discos

### **Paso1. Espacio libre suficiente**

Cuando falta espacio en disco, la computadora puede comenzar a funcionar de forma errónea, el sistema operativo empieza a mostrar mensajes de error y las aplicaciones pueden no iniciarse correctamente o se cierran después de abiertas, como recomendación el espacio vacío de un disco duro, no debe ser inferior al 10% de su capacidad total. Si se llena el disco y llega al límite, se deben borra archivos innecesarios, desinstalar aplicaciones que no se usen, comprimir archivos o comprar un disco de mayor capacidad.

Para liberar espacio en disco, se debe abrir el explorador de Windows en el disco que se quiere liberar espacio, se hace clic derecho y se selecciona la opción propiedades. A continuación, se abre la ventana de propiedades de la unidad seleccionada, en la pestaña general se

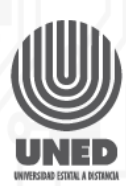

muestra la información correspondiente al espacio usado y al espacio libre del disco.

Para liberar espacio presiónanos en el botón liberar espacio, se abre la ventana "**Liberador de espacio en disco"**, donde se van alistar los archivos que pueden eliminar, seleccionamos los archivos que queremos eliminar y presionamos en el botón aceptar.

Se abre una ventana de confirmación y presionamos en eliminar archivos, este proceso puede durar algunos minutos.

### **Paso2. Comprimir unidad de disco**

Una buena práctica recomendada que puede producir notables incrementos del espacio disponible es la compresión de archivos o directorio completos, esto se puede hacer por ejemplo cuando se tienen instaladas aplicaciones de gran tamaño que se utilizan esporádicamente.

Se puede comprimir el directorio completo y descomprimirlo solo cuando se utiliza, con lo cual podemos obtener reducciones de más del 50% del espacio del disco. También se puede comprimir toda la unidad de disco.

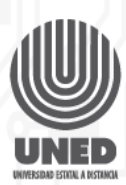

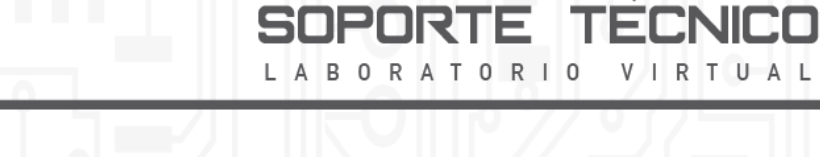

Al igual que el caso anterior entramos en la ventana de propiedades del disco, haciendo clic derecho y se selecciona la opción propiedades.

En la ventana propiedades, en la pestaña genera en la parte inferior marcamos la opción comprimir esta unidad para ahorrar espacio en disco y presionamos el botón aceptar, aparece una ventana de confirmación para seleccionar si se va a comprimir solo la unidad C, o la unidad C y a todas las subcarpetas y archivos. Posteriormente se presiona el botón aceptar, al igual al caso anterior, este proceso puede durar algunos minutos dependiendo de la velocidad del computador y la cantidad de archivos que se van a comprimir.

## **Paso 3. Comprobando el estado del disco usando** *Scandisk***.**

Todas las versiones de Windows incluyen también la herramienta *Scandisk*, la cual permite una verificación del estado del disco duro. El análisis que realiza esta herramienta puede solucionar los siguientes problemas.

Scandisk soluciona:

# **Clúster perdidos**

Los clústeres perdidos son espacios aparentemente ocupados en el disco, pero no asociados a ningún archivo o directorio, este espacio

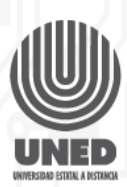

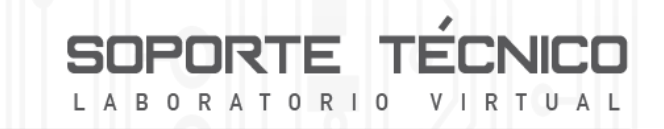

debe recuperarse mediante alguna de estas opciones: convirtiendo el espacio en un archivo o borrándolo, por lo general estas anomalías se dan por un fallo de corriente, por la finalización anormal de una aplicación o del propio sistema operativo.

## **Direccionamiento cruzado de archivos**

El direccionamiento cruzado de archivos consiste en un espacio del disco asignado a dos o más archivos. Generalmente este problema es seleccionado satisfactoriamente por el comando *scandisk*.

### **Sectores dañados**

Los sectores dañados se pueden dar por, el envejecimiento del disco, las condiciones ambientales, el uso abusivo prolongados, el fallo de corriente o los golpes. Cuando el daño se produce por falta de corriente, el área dañada puede ser única, pequeña y concentrada. En este caso el comando *scandisk* tratara de copiar la información en un clústers sano. Si el daño físico se presenta en diversas zonas del disco lo más recomendable es cambiarlo.

Para utilizar la herramienta de diagnóstico *scandisk*, en la barra de búsqueda escribimos **cmd**, aparece la opción símbolo del sistema, le damos clic derecho y se selecciona la opción ejecutar como administrador, se abre la ventana símbolo del sistema digitamos el

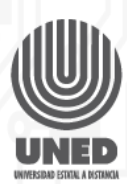

comando es *scandisk* y pulsamos "*enter*", inmediatamente el sistema empezará a hacer el escaneo del disco duro.

Es recomendable no utilizar el computador hasta haber terminado el análisis del mismo. Este proceso puede tomar algún tiempo dependiendo del tamaño del disco y la capacidad de la computadora

### **Paso 4. Fragmentación del disco**

Cuando trabajamos con nuestra computadora, se producen constantes procesos de borrado de archivos e instalación de otros nuevos. Los nuevos se instalan a partir del primer espacio disponible en el disco y si no cabe se fracción continuando en el próximo espacio vacío.

Estos índices bajos de fragmentación son aceptables e imperceptibles, pero en la medida que aumenta la velocidad disminuye a razón del incremento de los tiempos de acceso del disco ocasionado por la fragmentación. Con el paso del tiempo, la fragmentación puede hacerse notable y provocar que todo funcione más lento. Windows incluye un desfragmentador de disco, este proceso de fragmentación tota, puede consumir bastante tiempo en función del tamaño del disco, y no deben realizarse otras tareas mientras realizamos esta operación. Se debe desactivar también el protector de pantalla y cerrar todas las aplicaciones.

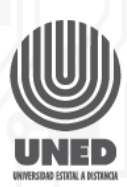

Para utilizar el desfragmentador de disco de Windows, se debe abrir el explorador de Windows en el disco que se puede desfragmentar, se hace clic derecho y seleccionar la opción de propiedades, a continuación, se abre la ventana de propiedades de la unidad selecciona. Pasamos a la pestaña herramientas y se presiona el botón optimizar.

A continuación, se abre la ventana para optimizar unidades. Se selecciona la unidad que se van a analizar y se presiona el botón analizar.

El sistema inicia el análisis de la unidad, este proceso puede tomar algún tiempo en dependencia del tamaño de la misma y la capacidad de la computadora. Una vez terminado el análisis, el sistema muestra el porcentaje de disco fragmentado y si el porcentaje de fragmentación es superior a 10% es recomendable optimizarlo, para lo cual utiliza el botón optimizar.

#### **Paso 5. Acceso al hardware**

Si tenemos acceso al hardware de nuestro equipo, podemos verificar que el disco duro se encuentre correctamente atornillado, firme y libre de suciedad y polvo. Como medida de mantenimiento podemos colocar un ventilador que lo refrigere y que mantenga la temperatura correcta.

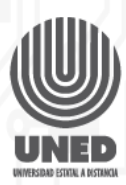

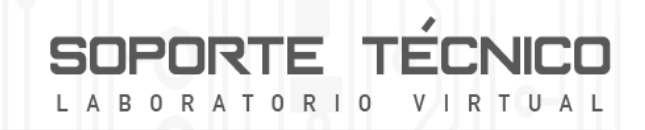

**Paso 6. Herramientas adicionales para analizar disco duro** *HD Tune*

Esta herramienta es utilizada por muchos sitios especializados para evaluar el rendimiento de diferentes tipos de discos, ya sean convencionales o de estado sólido. La versión gratuita cuenta con todo lo necesario para que pueda evaluar la velocidad y la integridad de la unidad, y para poder leer los informes de diagnóstico SMART, que se encuentran almacenados en el disco duro, esta herramienta la podemos descargar de pagina *http://www.hdtune.com/download.html*